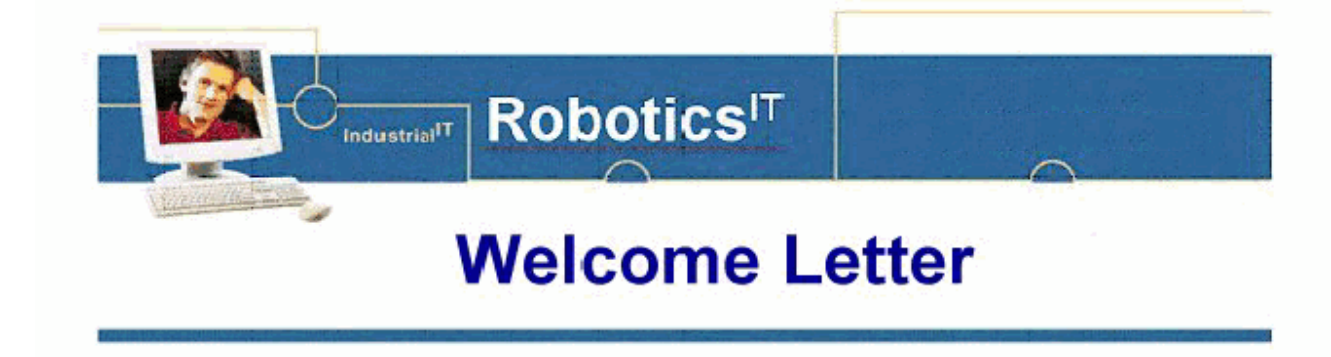

Dear Customer,

Thank you for using the RobotStudio School Edition to support your advanced education in robotics. The instructions presented below will help you with the download, installation and activation process. **Note**, your Activation Key is valid for activation of one license server supporting a group of client PC's. Your Activation Key is: F2011SEPT27107670.

To **download** the software and release notes, please follow these steps:

- 1. Start your Internet browser and enter the following link in the address field: http://downloads.robotstudio.com/robotstudio/RobotStudio\_School\_Edition\_5.13.02.exe
- 2. Save the product image.
- 3. We recommend that you review the release notes found in the root-catalog after extracting the product image. The release notes include last minute information that could not make it into the product documentation.

To **install** the software, please follow these steps:

- 1. To administer network licenses, a license server must first be set up. Install the Sentinel License Server software on the PC that will work as a license server. Browse to the folder "Sentinel RMS License Manager Installer 8.3.0.900" and double-click setup.exe
- 2. Install RobotStudio on at least one client PC. This is done by browsing to the "RobotStudio" folder in the installation package. Double-click setup.exe.
- 3. Install RobotWare in addition to RobotStudio on the client PCs. This is done by browsing to the "RobotWare" folder in the installation package. Double-click setup.exe.

To **activate** the license server, please follow the steps below from one of the client PCs:

- 1. Enter the server address (IP-address or Host name) in the Licensing Options dialog, presented the first time RobotStudio is started, and click "Set server". The dialog can also be found by clicking the RobotStudio application button (the round button in the upper left corner) and pressing "RobotStudio options". Then select "Licensing" in the left pane.
- 2. Run the Server Activation Wizard.
- 3. Enter the activation key, see above.
- 4. Save the resulting license request file to your hard disk.
- 5. E-mail the license request file to softwarefactory support@se.abb.com.
- 6. You will obtain a license file in return. When receiving your license file, run the Server Activation Wizard again and select to install the license file.
- 7. Install and finish the activation wizard.

For additional client PCs, repeat only step 1 of the activation instruction.

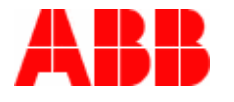

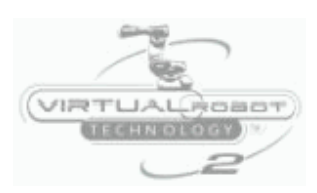